## **Getting Started: How to Complete the Merit Compensation Process (Managers)**

## **1.** [Log in to USFWorks](https://wd5.myworkday.com/usfca/d/home.htmld)

**2.** Click the **Inbox** icon on the home page.

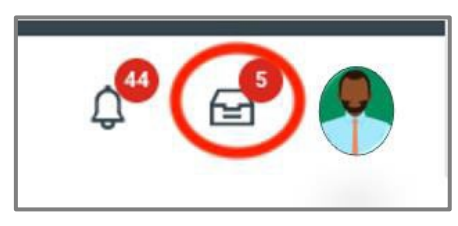

- **3.** Click the email titled **Compensation Review: Staff and Exec Merit Plan**. The **Overall Budget and Spend** page will open showing your Funded Merit Pool for your specific Org and Sub-Orgs.
- **4.** If you have Sub Orgs, you will see an **Org Chart** icon **L** you do not have Sub Orgs, your Overall Budget and Spend page will only display your direct reports. For either view, click on the **Pencil** icon under the **Propose** column to view your direct reports and to complete the Merit worksheet for each team member.
- **5. IMPORTANT: Additional Adjustment** dollars are tied to the merit pool, which may cause you to go over budget. The system allows you to go over budget, but your Vice President/Dean and the President will have the final approval.
- **6.** As a leader of leaders, you will have the ability to complete a suborg's worksheet on that leader's behalf. Select the drop-down arrow next to **Actions** on that leader's row and select **Complete on Behalf**.

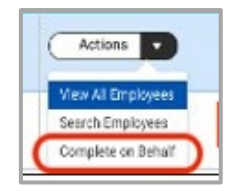

**7.** When selecting **Complete on Behalf**, the system will require you to **Confirm** the action and enter a **Comment** explaining why you are completing on behalf of your subordinate leader. Once done, click the **Complete on Behalf** button.

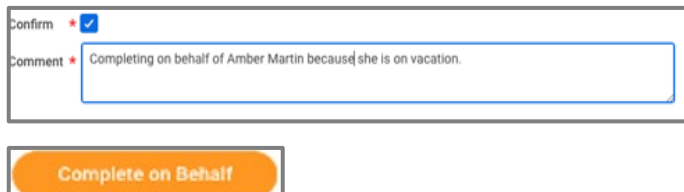

- **8.** The **Pencil** icon will appear in the **View** column of the manager's org, giving you the ability to complete their merit worksheet for their employees.
- **9.** Click the **Pencil** icon to start the merit proposal process.
- **10.** The **Direct Reports Budget and Spend Summary** tab will open listing all employees under your direct supervision (or your subordinate leader's direct supervision if you are completing on their behalf).
- **11.** Review the information carefully to ensure accuracy. If there are any questions or discrepancies, please email [compensation@usfca.edu.](mailto:compensation@usfca.edu)
- **12. Merit Increase Percent** is pre-populated at 0% for ALL employees. You are responsible for modifying the percentage based on the employee's performance, market, and other factors. The typical percentage increase range is 0% to 4%, with the average increase being 3%. You may edit the percent field from the Summery tab, but the preferred method is to make your proposals from the Merit tab.

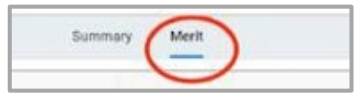

## **Getting Started: How to Complete the Merit Compensation Process (Managers)**

- **13.** Click the **Merit** tab to make your proposals. When you edit the Merit Increase percent field, the corresponding Merit Amount field will automatically update. You have the option to propose a Market Adjustment if the employee is currently being paid below market rate.
- **14.** Validations are built into the system which will require you to enter an explanation in the comments section if you propose an increase of less than 1%, 4% or higher, or total adjustments over 7%. The average merit percent increase is 3%.
- **15.** Be sure to enter your explanation in the **Merit Increase Comments** field. Your explanation should explain why you are requesting an increase outside the common practices. Example: "I believe Mary should receive a 5% increase because she has exceeded all expectations and taken on additional work while we have been shorthanded".
- **16.** If you are not proposing a merit increase for the employee, you will need to select **Yes** from the drop box in the **Merit Zero Increase** field.

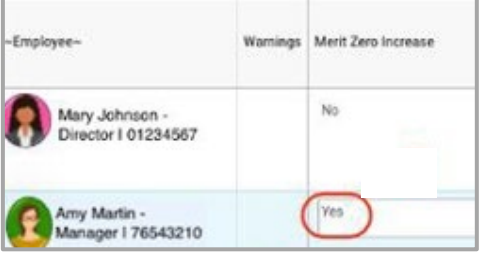

- **17.** You also have the option for a **Lump-Sum payment** in lieu of an increase if the employee is already paid above the pay range maximum.
	- Market adjustments and lump-sum payments are tied into the merit pool, which may cause you to go over budget.
	- The system allows you to go over budget, but your Vice President/Dean and the President will have the final approval.

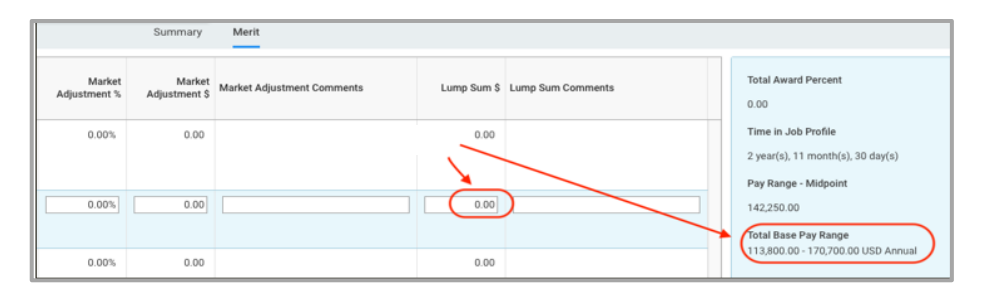

- **18.** Once all entries are complete, if there are no warning notifications, the **Submit** button will appear at the bottom left corner of the screen. Click **Submit** to send your proposals to the next level of your organization for review and approval.
	- **NOTE:** You will not be able to submit your proposals until all your sub-orgs have submitted their proposals to you. In this case, you will see a **Continue** button instead of a Submit button, which will bring you back to the top of your org.
- **19.** Once your subordinate leaders submit their proposals to you for review, the status on their org will change to **Submitted**.

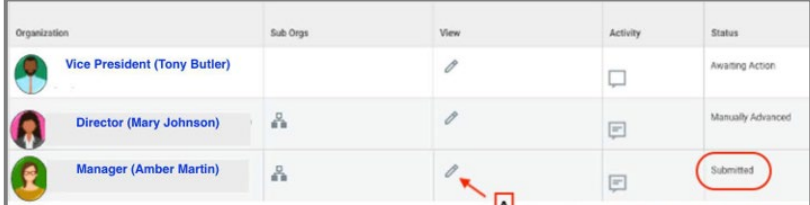

- To view their proposals, click on the pencil icon associated with their org. You can also click on **Actions** and select **View All Employees.**
- From the Merit tab, you can make changes to the leader's proposals by clicking on the **Merit Increase %** tab and change the percent amount. You can also do this in the **Adjustment Percent** field or the **Lump-Sum** field.
- Once you are done reviewing and making any necessary changes, click **Continue**.

## **Getting Started: How to Complete the Merit Compensation Process (Managers)**

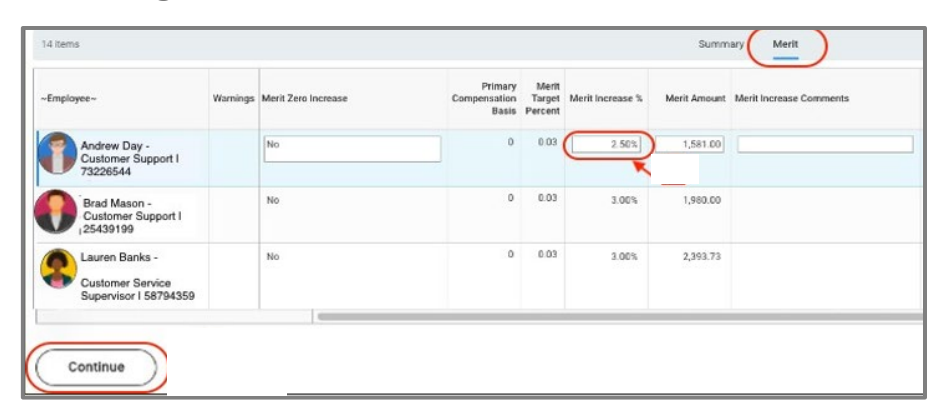

- **20.** When all your subordinate leaders have submitted their proposals to you and you are done reviewing and editing all your sub-orgs, click the **Submit** button which will send your proposals to the next level of your organization for review and approval.
- **21.** You will be notified via your Workday inbox that your proposals have been fully approved.
	- Check the status of your submission by going to your Workday inbox and clicking the **Archive** tab.
	- Select the email titled **Compensation Review: Staff and Exec Merit Plan** and click the **More Details** button. You will be able to see if your proposals were changed. You will use this information to communicate to your employees about their merit increase

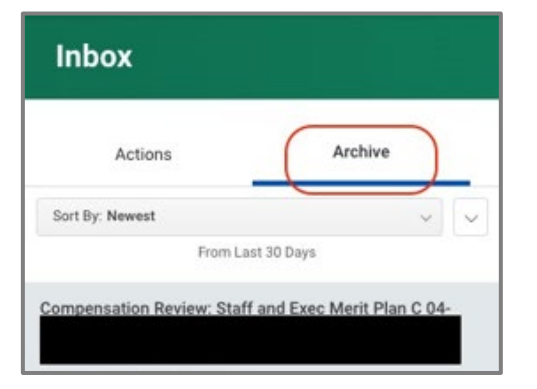